## Logging in to Google Classroom

1. Open up Google Chrome Web browser and type in the address classroom.google.com

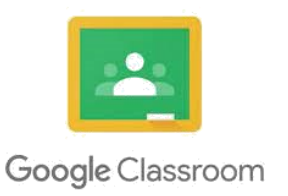

2. Click go the classroom:

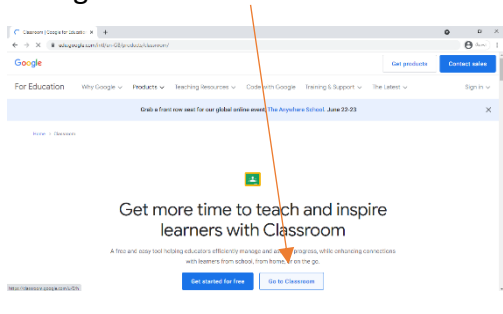

3. When the sign in box appears, type in your child's email address and password

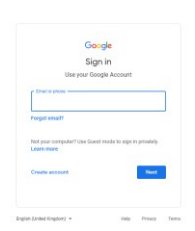

4. Click on your child's classroom. Any work due will be visible and can be clicked on directly from here if needed.

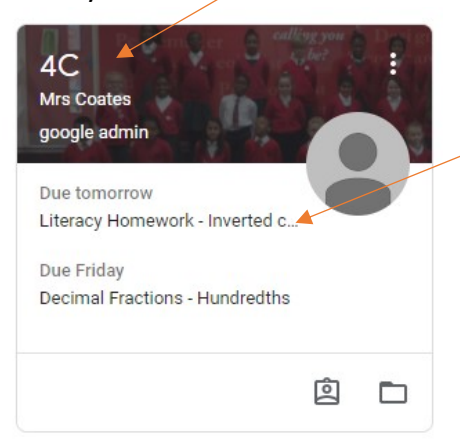

5. All homework can be found on the 'classwork' page under the weekly headings. Simply click on a piece of homework to complete it.

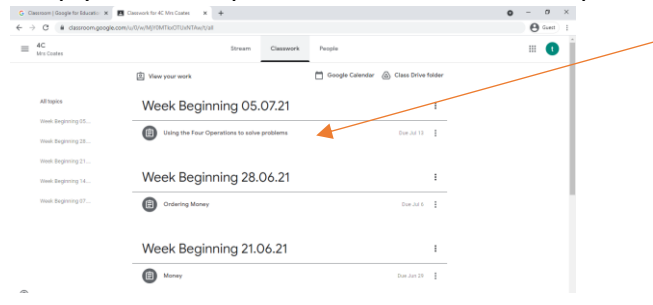

Here is a helpful guide for using Google Classroom: <https://www.youtube.com/watch?v=hhti35tLcAY>